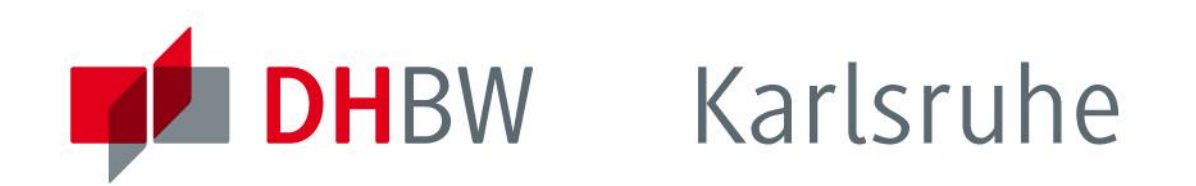

# Herzlich willkommen Wie setze ich mein Passwort zurück ?

**www.karlsruhe.dhbw.de** 

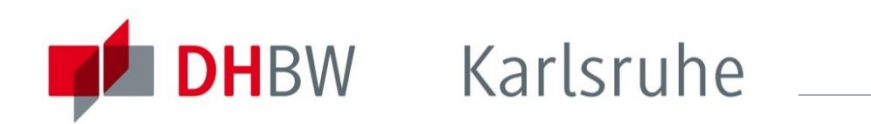

#### 1. Webseite aufrufen

#### [https://recover.dhbw-karlsruhe.de](https://recover.dhbw-karlsruhe.de/)

Webseite ausschließlich aus Deutschland oder über VPN erreichbar!

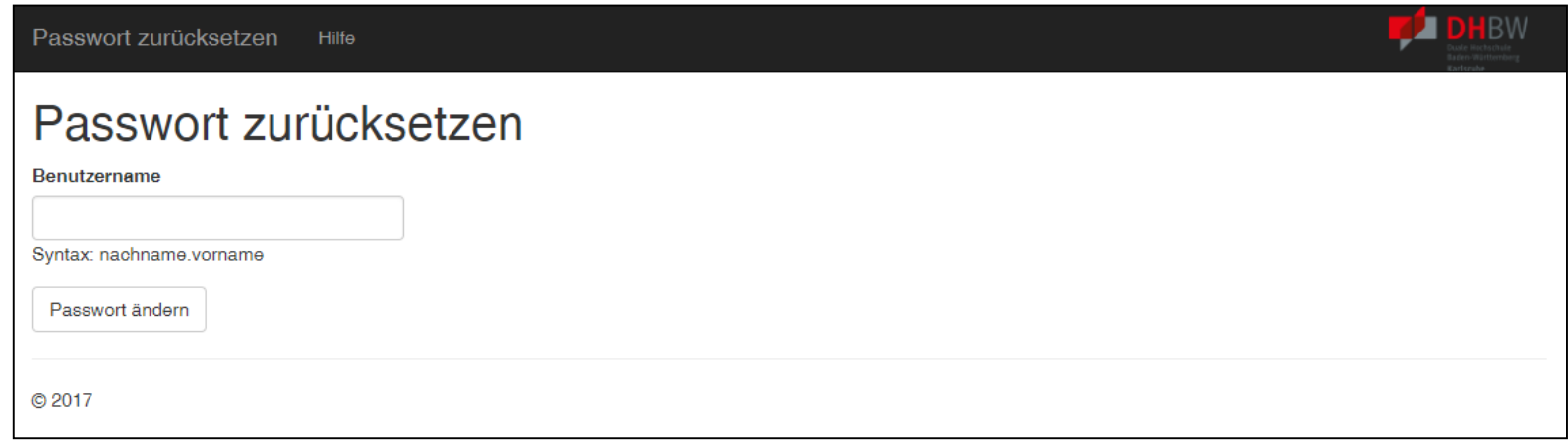

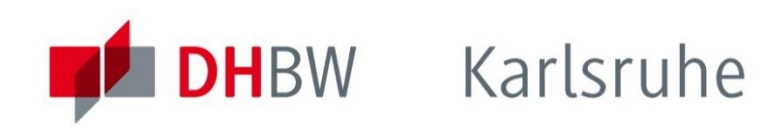

### 2. Benutzernamen eingeben

#### Geben Sie bitte zunächst Ihren Benutzernamen ein. Der Benutzername für Studierende setzt sich in der Regel wie folgt zusammen:

#### **nachname.vorname.xYY**\*

- \* gekürzt auf max. 20 Zeichen
- \* xYY ist eine Variable bestehend aus
	- 1 Buchstaben für x und
	- 2 Zahlen für das Jahr des Studienbeginns

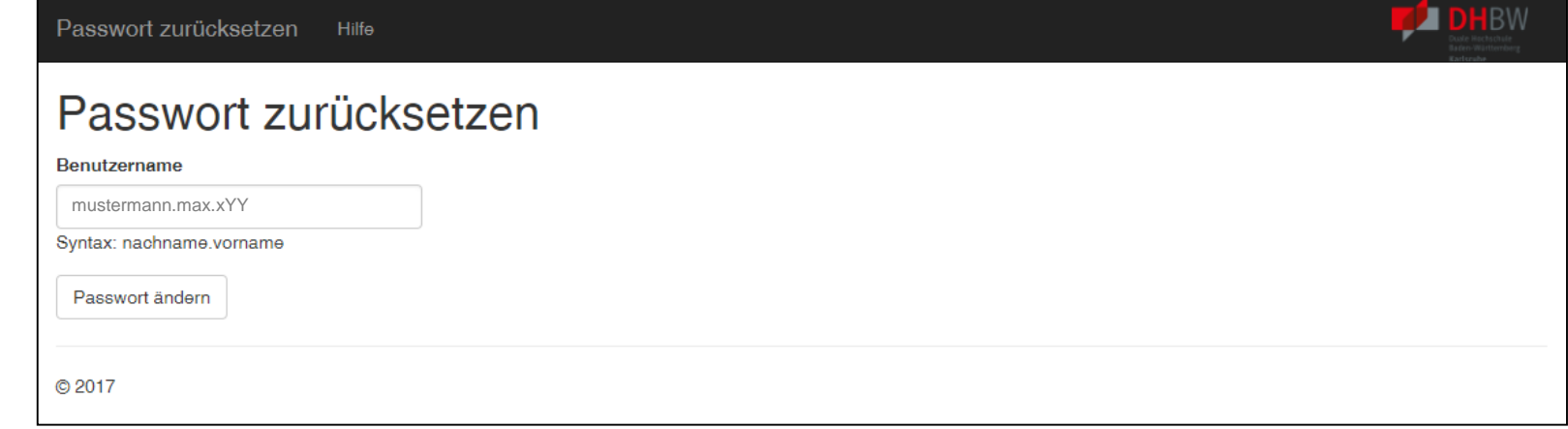

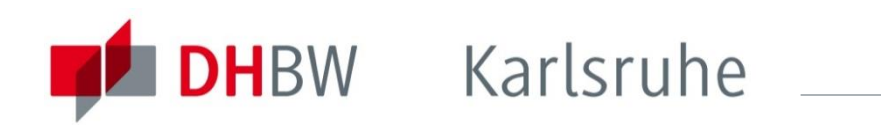

### 3. Auf "Passwort ändern" klicken

Durch Klicken auf die Schaltfläche wird eine E-Mail an die im Benutzerkonto hinterlegte Adresse versandt.

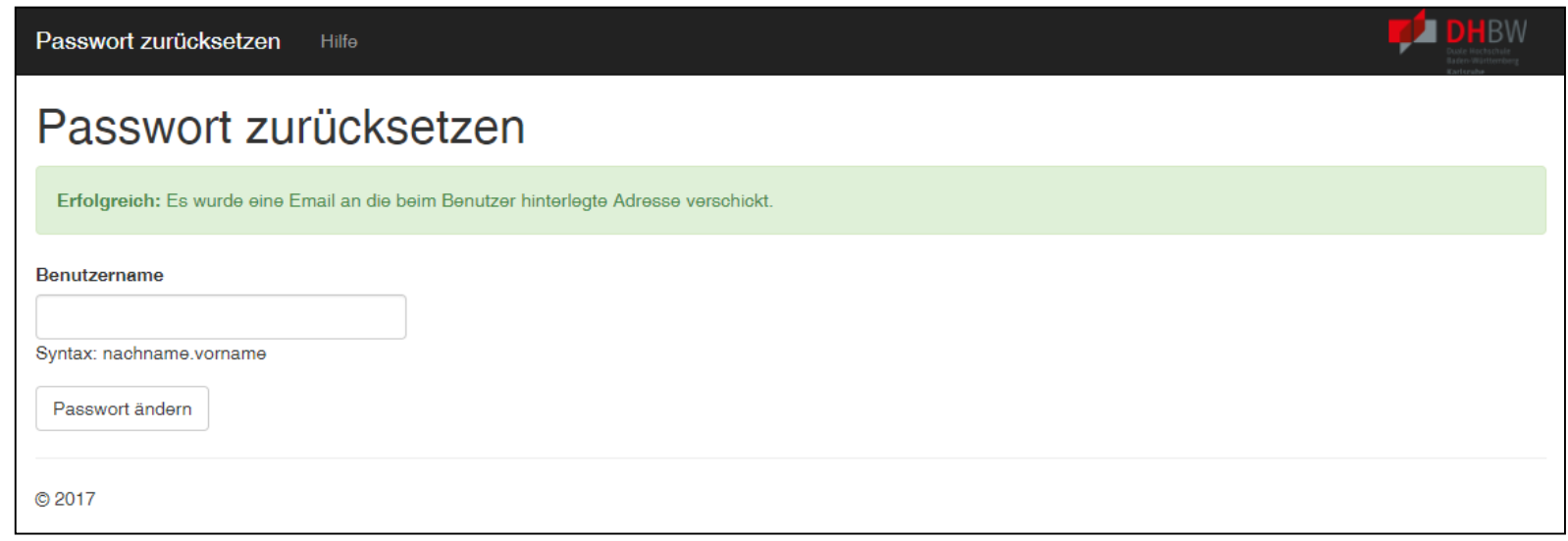

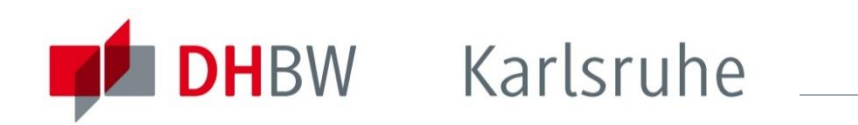

### 4. E-Mail lesen bzw. Link anklicken

Klicken Sie auf den Link in der E-Mail.

Passwortrücksetzung

Um Ihr Passwort für die DHBW Karlsruhe zurückzusetzen, klicken Sie bitte den folgenden Link an: 

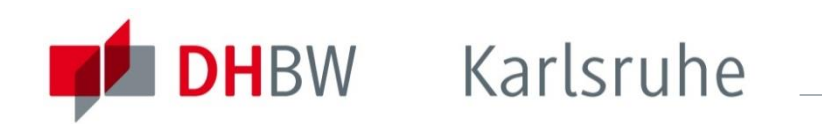

#### 5. Daten und neues Passwort eingeben

Auf der folgenden Webseite geben Sie bitte Ihre Matrikelnummer oder Dozenten-ID an und tippen 2x Ihr neues Passwort ein.

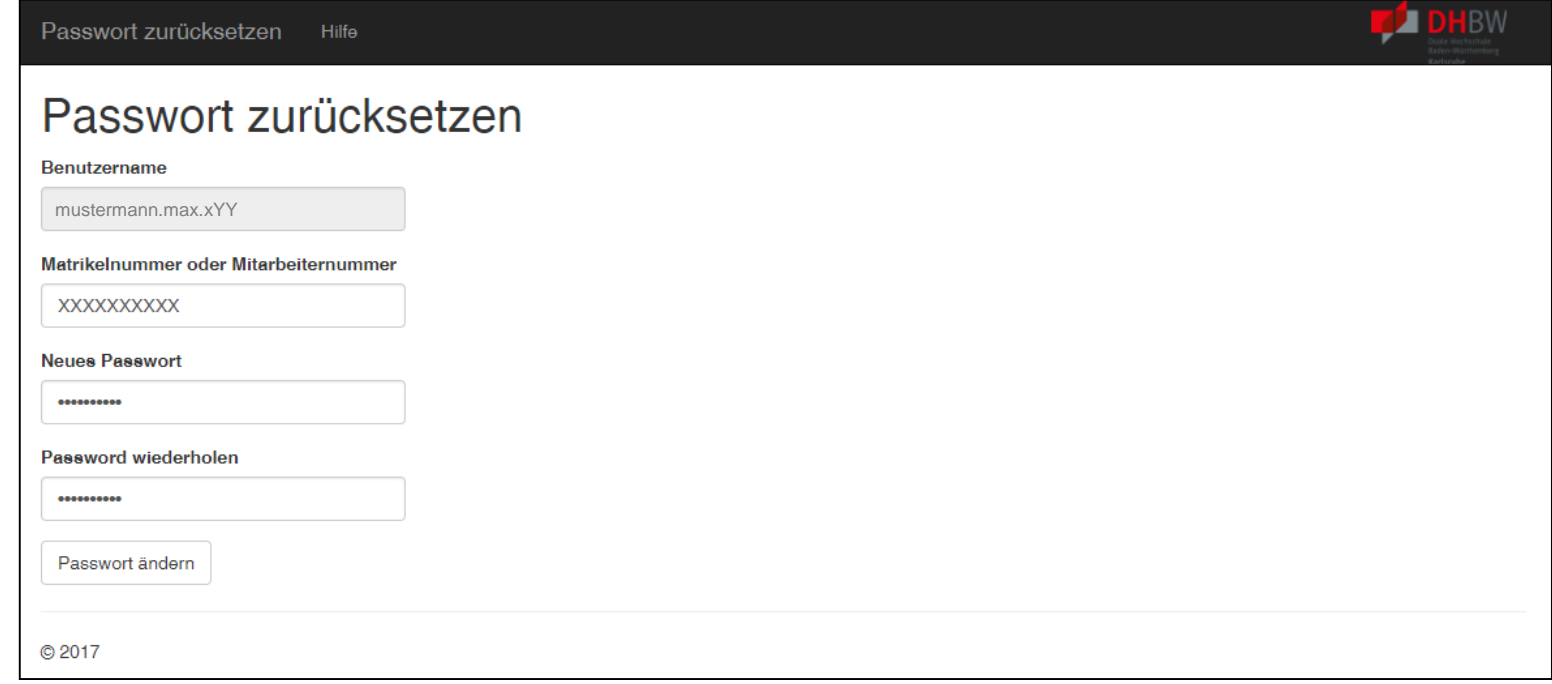

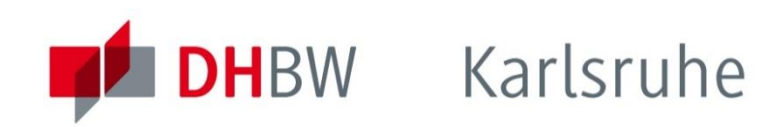

### 6. Auf "Passwort ändern" klicken

Nach Klicken auf die Schaltfläche erhalten Sie eine Meldung über die Bestätigung der erfolgreichen Änderung.

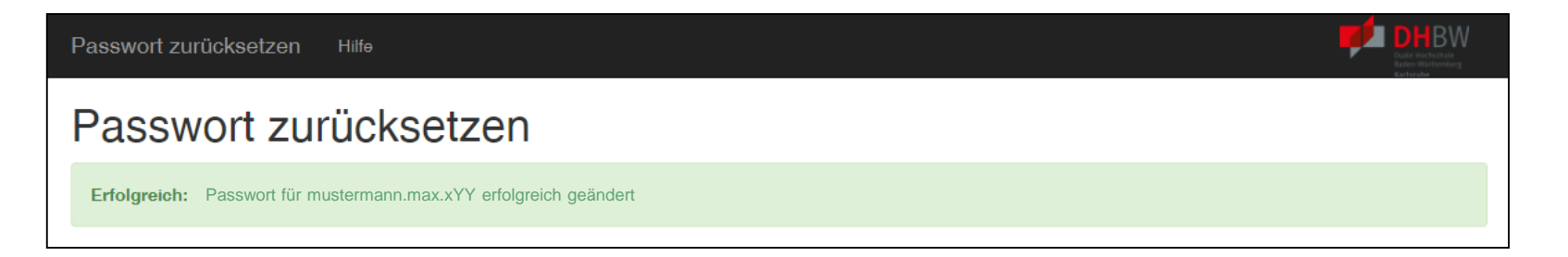

Bitte warten Sie nach Änderung des Passworts einen Moment, sodass dies entsprechend auf alle Systeme synchronisiert werden kann.

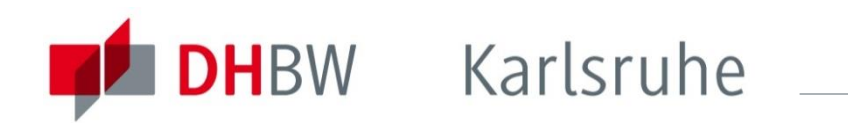

# Bei Fragen oder Problemen

## wenden Sie sich bitte per E-Mail an

[support@dhbw-karlsruhe.de.](mailto:support@dhbw-karlsruhe.de)